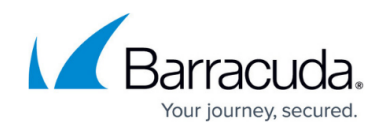

# **Monitoring Active and Recent Connections**

#### <https://campus.barracuda.com/doc/13306421/>

To monitor network sessions or connections, view the following pages from the **BASIC** tab:

- **Active Connections** Lists all of the open and established sessions on the appliance.
- **Recent Connections** Lists all of the connections that were established on the Barracuda NextGen X-Series Firewall or that were trying to access the firewall.

You can find the information that you are interested in by filtering the lists. For a description of the displayed fields and information on how to add filters, click **Help** on the product page.

# **Active Connections**

The **BASIC > Active Connections** page lists all of the open and established sessions on the appliance. You can terminate any session by clicking on the red  $x(x)$ . If QoS is enabled for a connection, you can manually override the bandwidth policy for the connection by clicking on the arrow next to it and selecting a different policy from the drop-down menu.

In the **State** column, the following arrows tell you if the connection is established or closing:

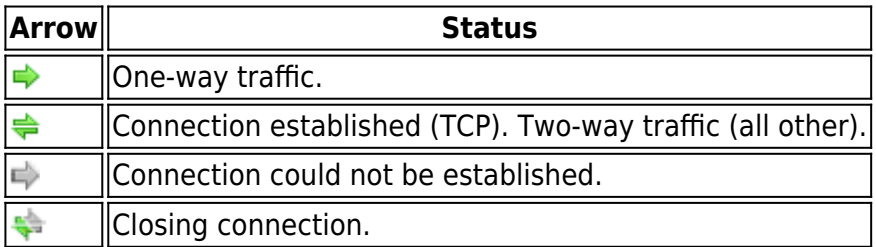

To view the status of a connection, hover over the arrow for a status code. For more information about these status codes, see the **[Status Code Overview](#page--1-0)**.

#### **Recent Connections**

The **BASIC > Recent Connections** page lists all of the connections that were established on the X-Series Firewall or that were trying to access the firewall. Use the information on this page for troubleshooting.

In the **Action** column, the following graphics tell you what action was performed for each connection:

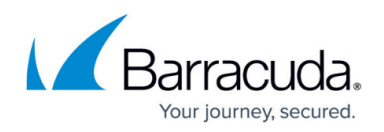

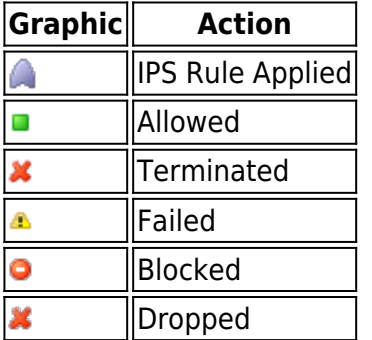

To see if there is still incoming or outgoing traffic for a specific session, click **Refresh** and then look at its **Last** or **Count** value.

Sometimes, you might need to view ARP-Update traffic to troubleshoot in more detail. To display ARP-Update info, select the **Include ARPs** check box.

To delete the whole history, click **Flush Entries**.

# **Status Code Overview**

The following table provides more details on the status codes that you might see on the **BASIC > Active Connections** page.

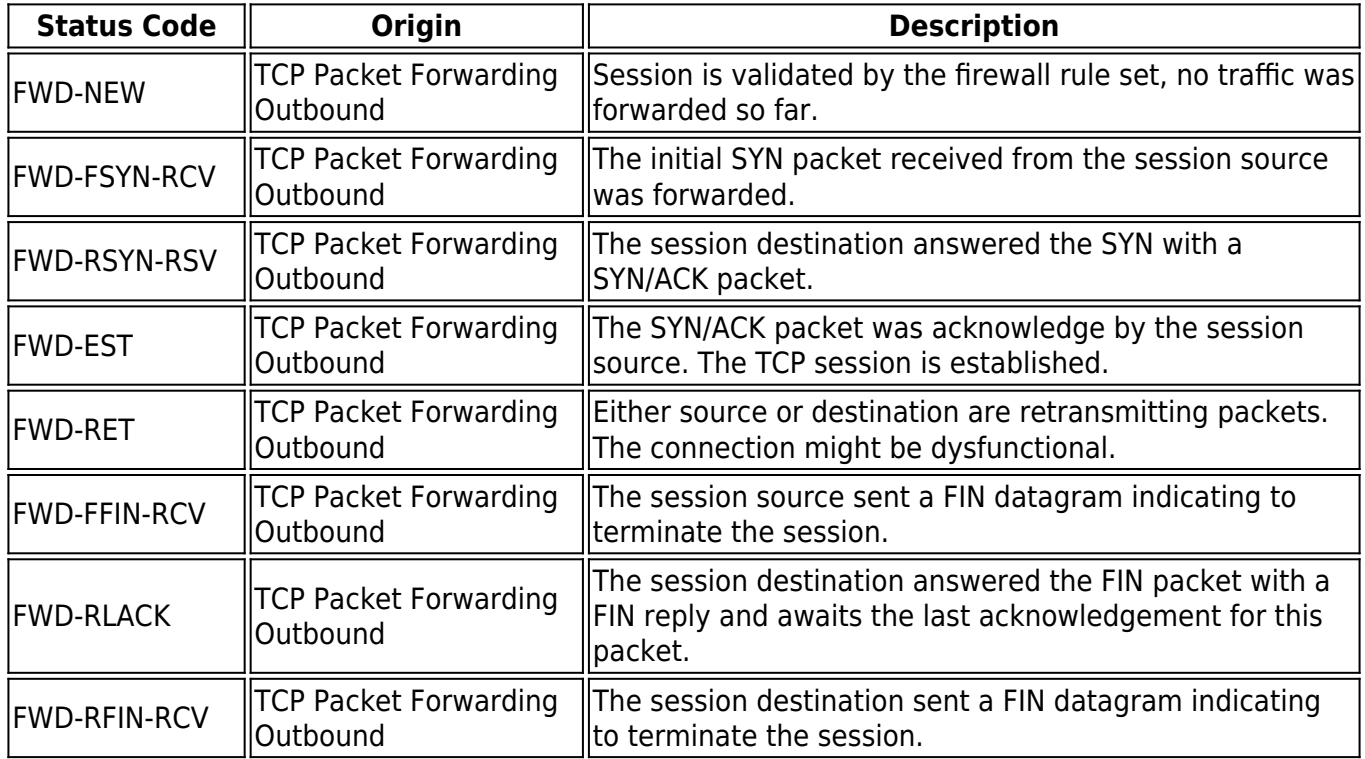

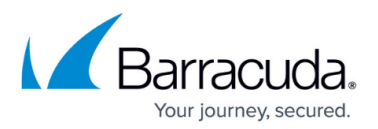

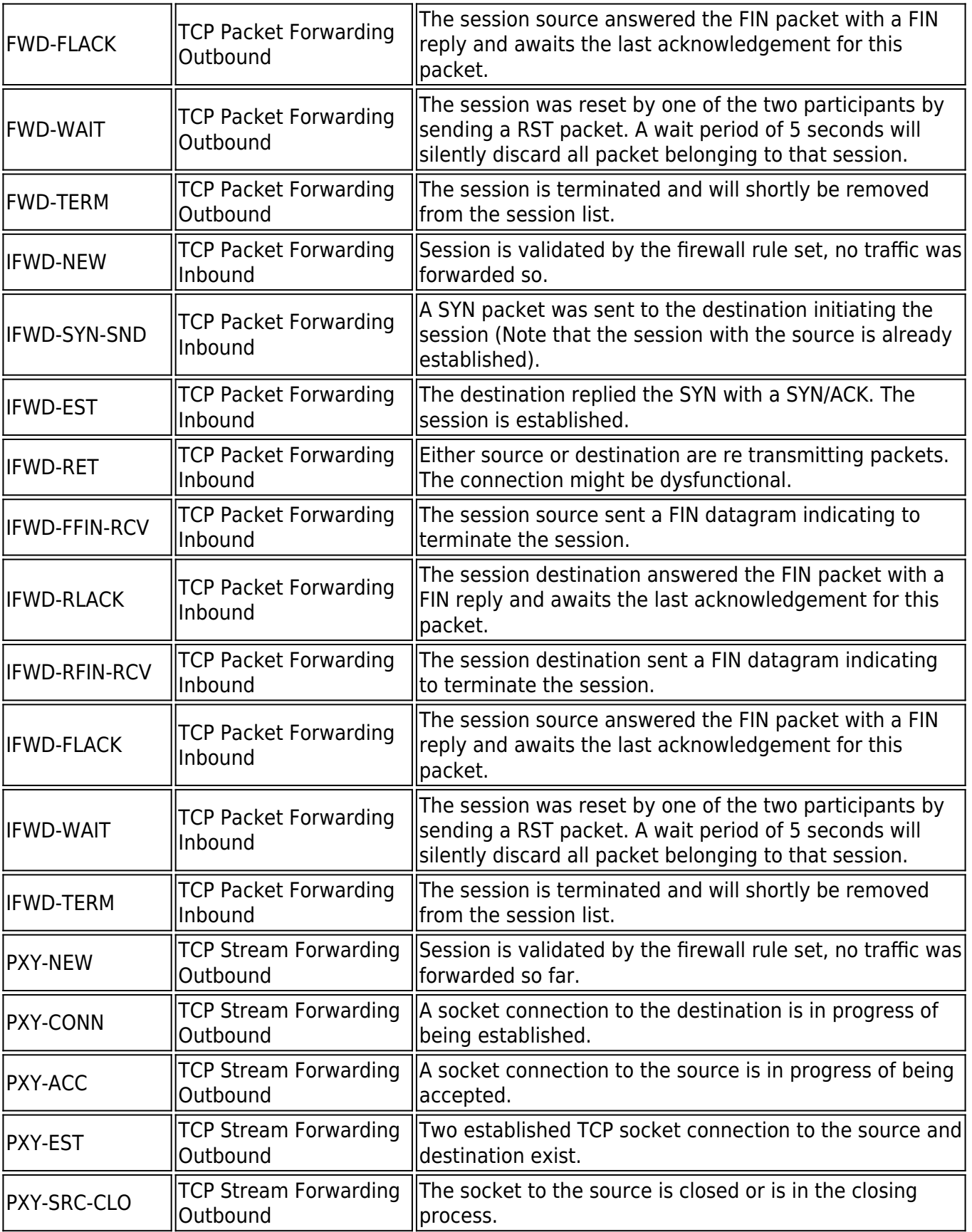

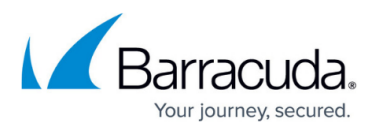

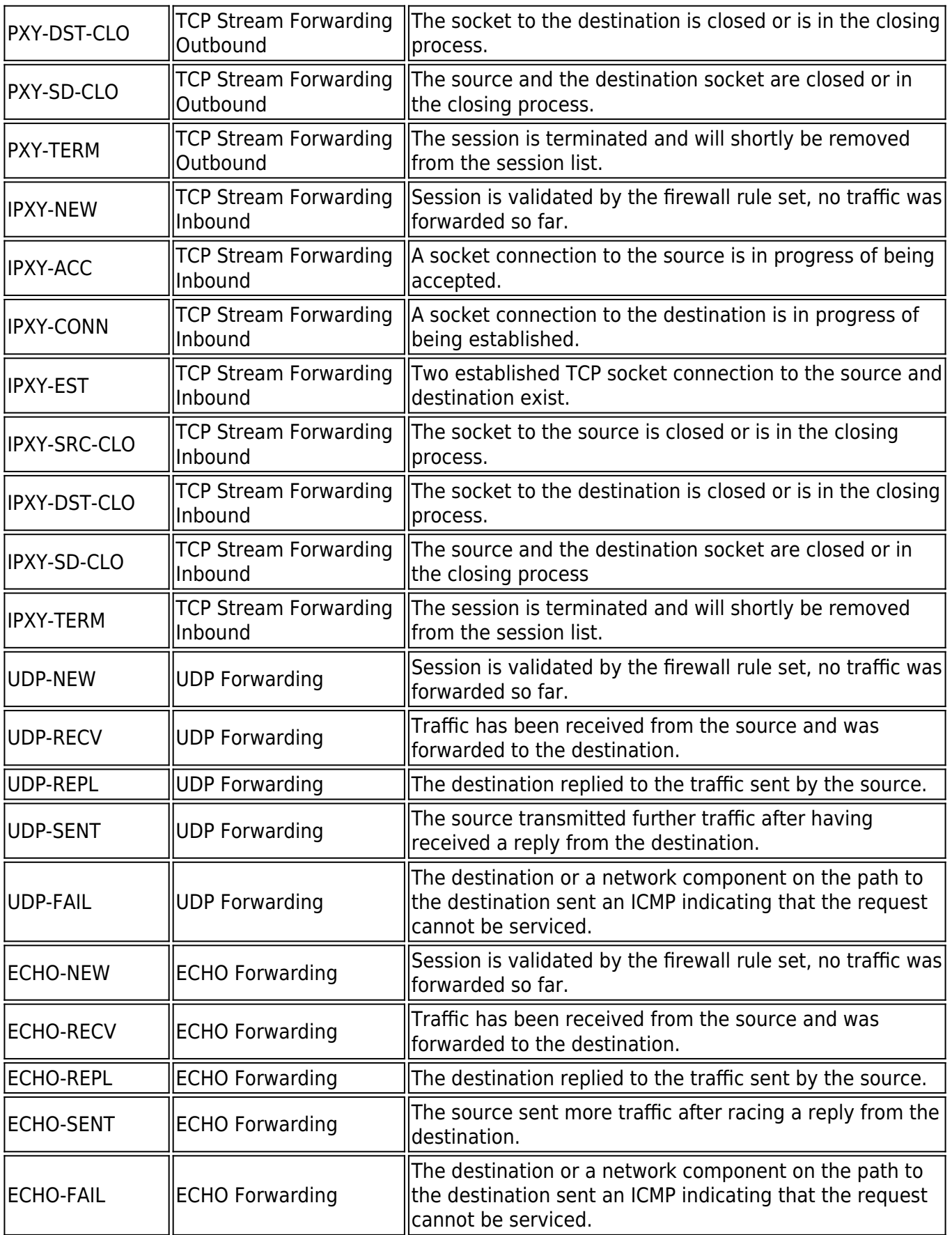

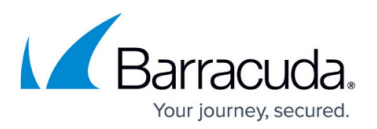

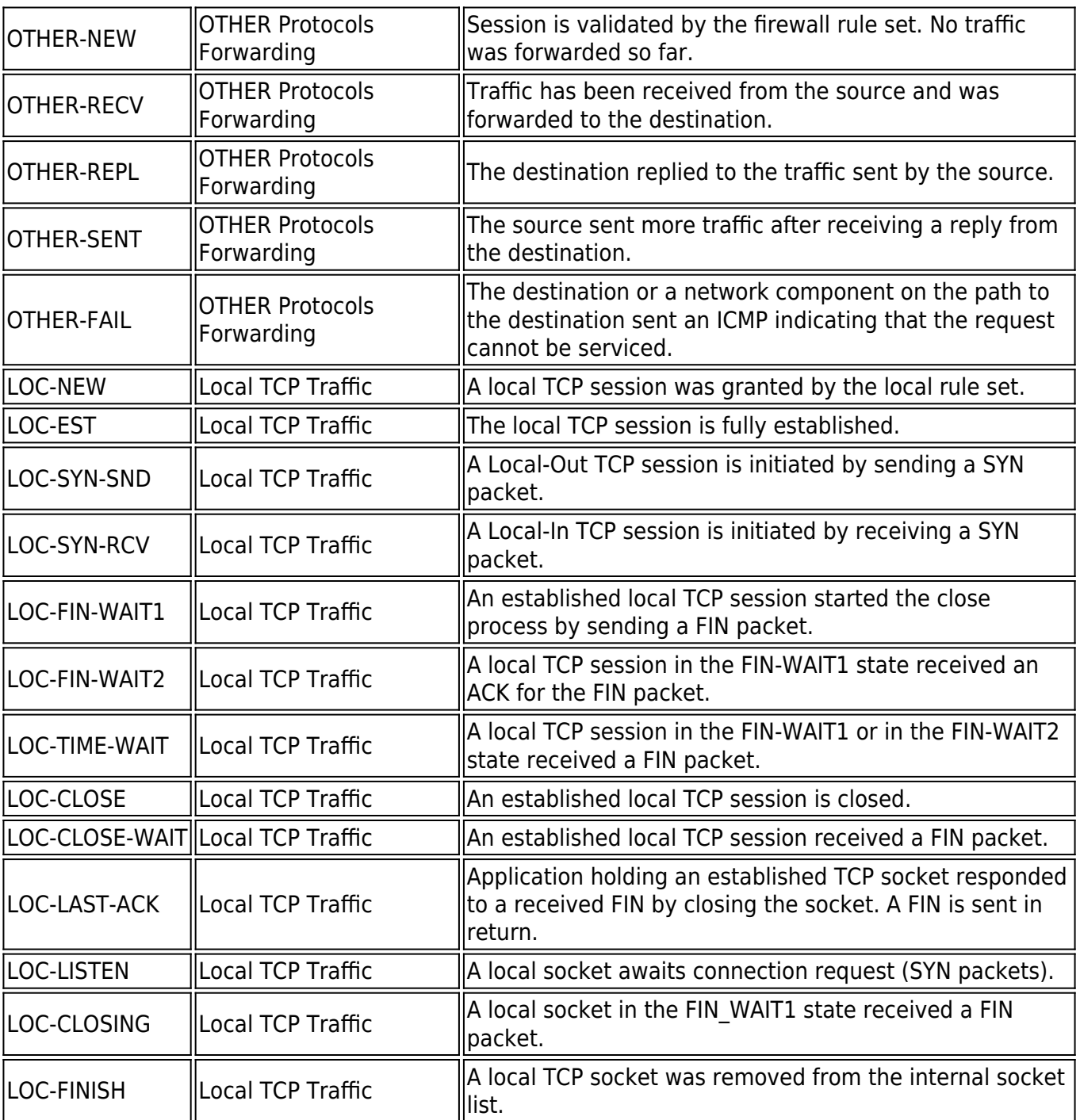

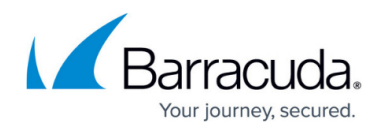

### **Figures**

- 1. red.png
- 2. one-way traffic.PNG
- 3. two-way traffic.PNG
- 4. unestablished.PNG
- 5. closing.PNG
- 6. IPS rule.png
- 7. allow.png
- 8. term.png
- 9. fail.png
- 10. block.png
- 11. drop.png

© Barracuda Networks Inc., 2024 The information contained within this document is confidential and proprietary to Barracuda Networks Inc. No portion of this document may be copied, distributed, publicized or used for other than internal documentary purposes without the written consent of an official representative of Barracuda Networks Inc. All specifications are subject to change without notice. Barracuda Networks Inc. assumes no responsibility for any inaccuracies in this document. Barracuda Networks Inc. reserves the right to change, modify, transfer, or otherwise revise this publication without notice.